# **ETR9350** 3G Travel Router Quick Start Guide

**Please contact your local ISP for Internet access account detail including Username (or account) and Password. You may need to keep the information handy during the setup process.** 

Connect the supplied power-adapter to the power inlet port and connect it to a wall outlet. Then, the router automatically enters the self-test phase. During self-test phase, Power LED will blink briefly, and then will be lit continuously to indicate that this product is in normal operation.

#### **Minimum Requirements**

- A standard CD-ROM drive
- $\bullet$  3G data card , ADSL or cable modem should be ready for Internet connection.
- Modem must provide RJ45 port to connect with ETR9350.
- Microsoft Windows compatible PC/Notebook with UPnP enabled network adapter
- CAT 5 network cable(s), RJ45 port on PC/Notebook.

#### **STEP 1**

Power up the **device**.

Wait for POWER led on front panel lights up & remains stable.

#### **STEP 2**

Insert **Wizard CD** into your CD-ROM drive and browse it with

Windows Explorer.

Click on "**Wizard.exe**" to activate SMART WIZARD**.** 

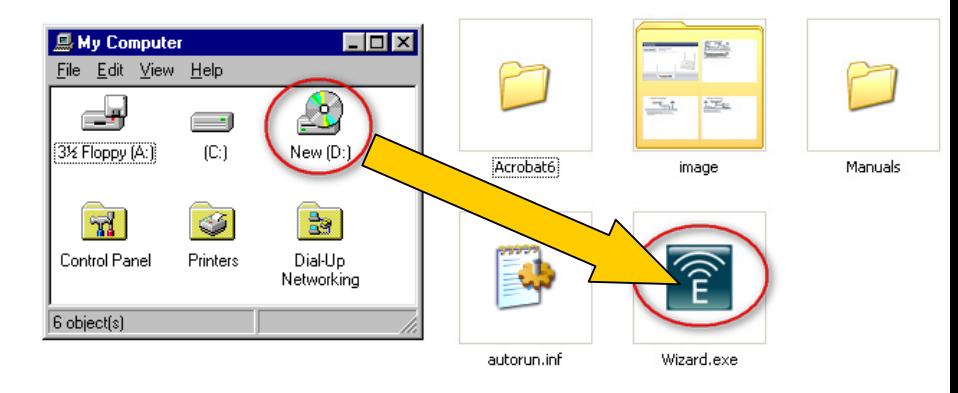

#### Quick Start Guide – ETR9350 Wireless Broadband Router. 1

## **STEP 3**

Click on [**3G Wizard**] and follow the instruction given on the screen to

complete the initial device configuration.

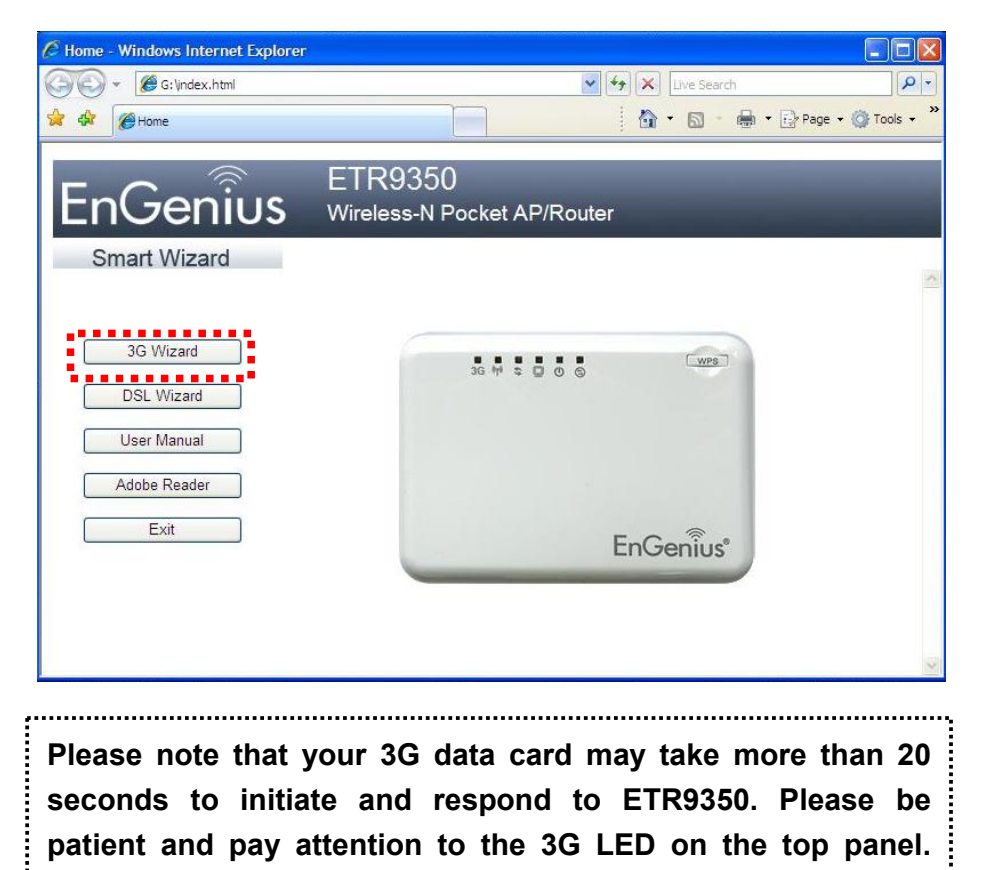

**Blue Li ght on 3G LED si gnifies that your 3G card is read y.**

## **Step 4**

Click Next to Proceed with the wizard on the connection of the router.

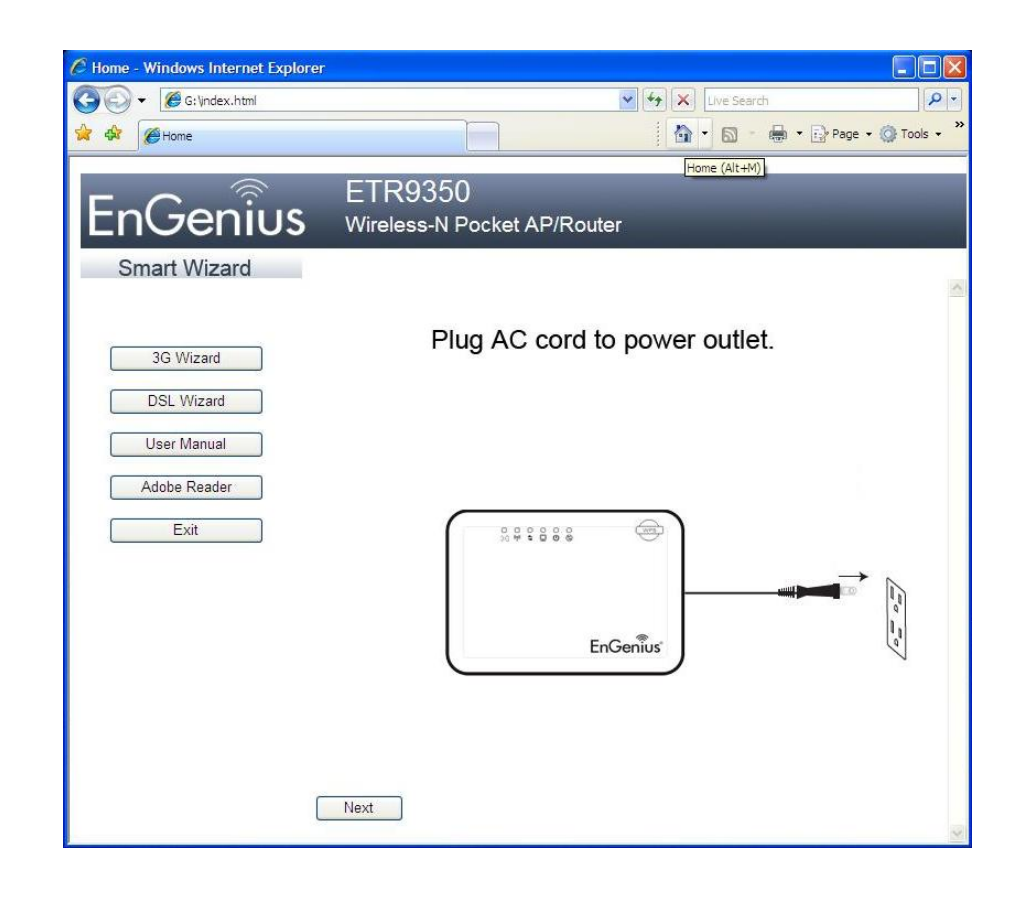

#### Click 'Next" to start connection

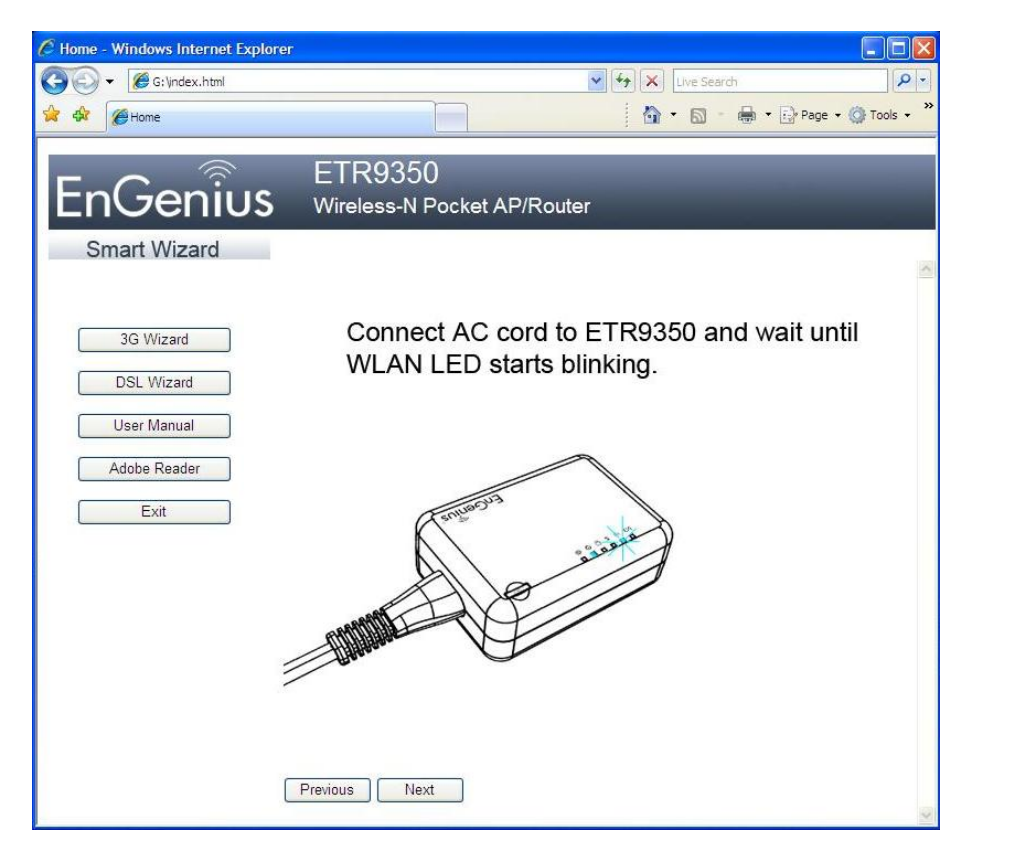

#### **Step 6**

Click " Next' to proceed to next step

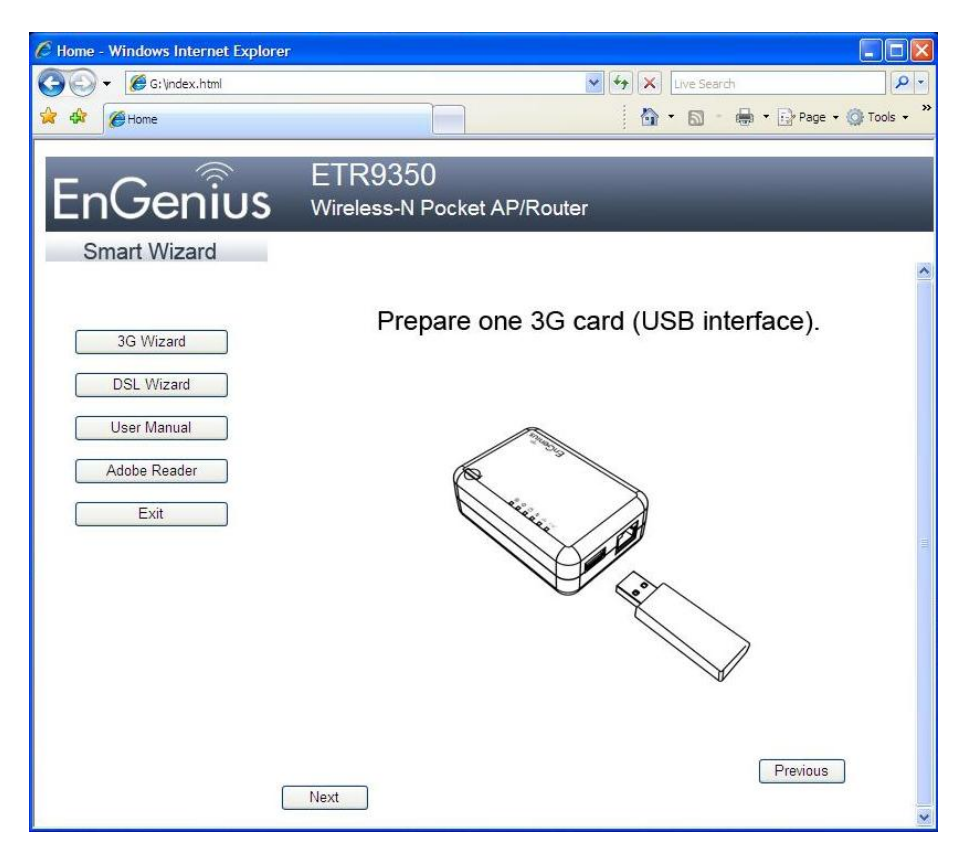

#### Click 'Next' to proceed

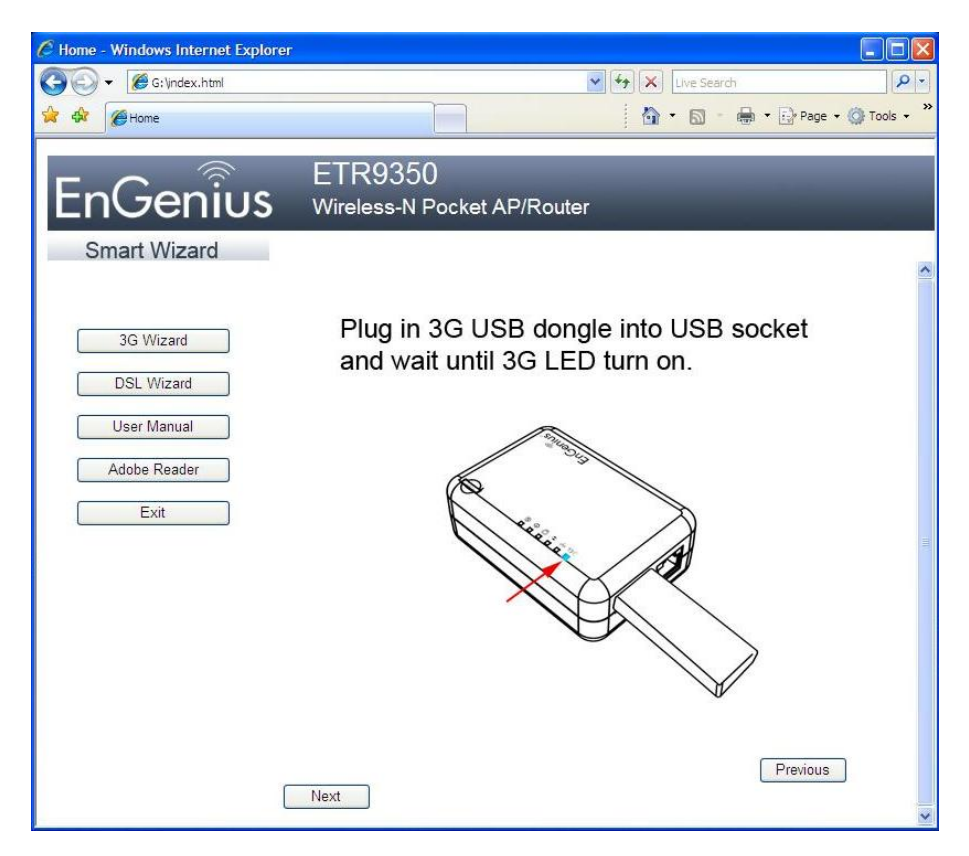

#### **Step 8**

#### Click 'Next' to proceed

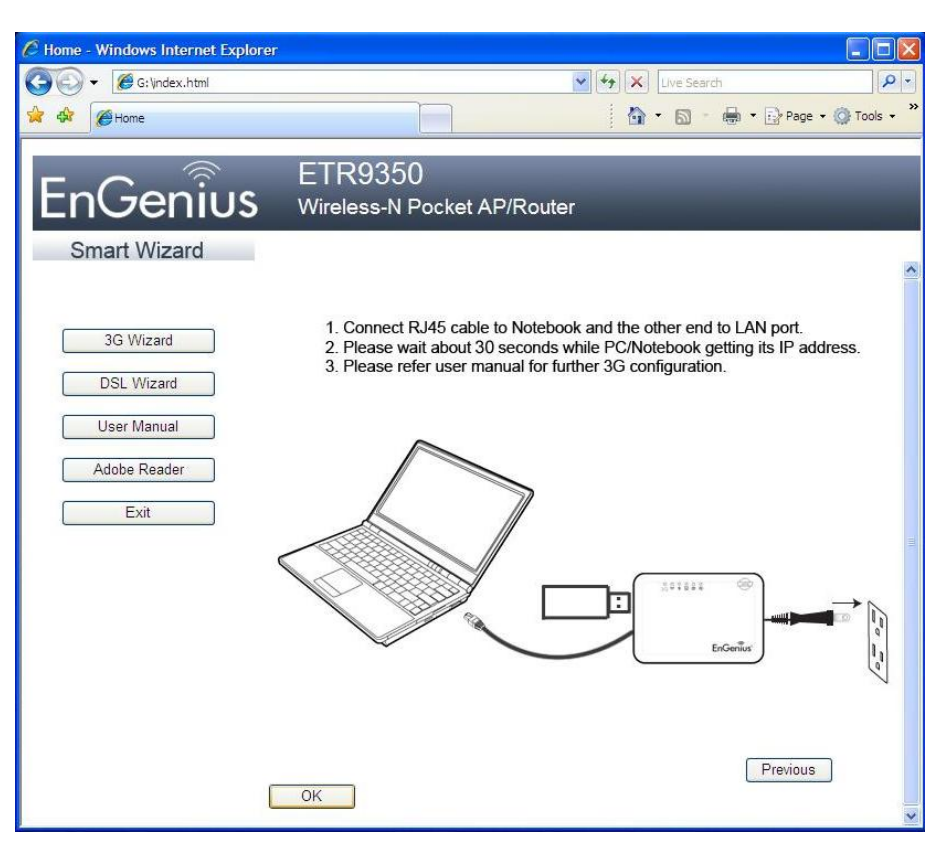

Enter User Name and Password 'admin' and proceed with 3G installation.

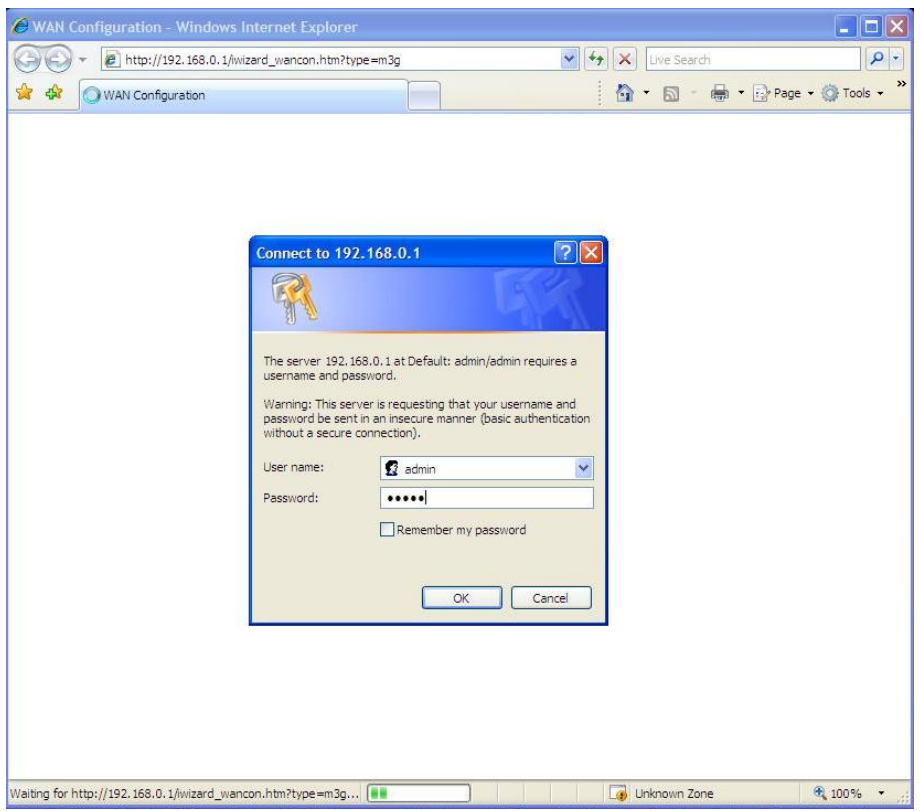

# **Step 11a**

For M1 users input APN Code: **Sunsurf** and Dial Number: **\*99#**

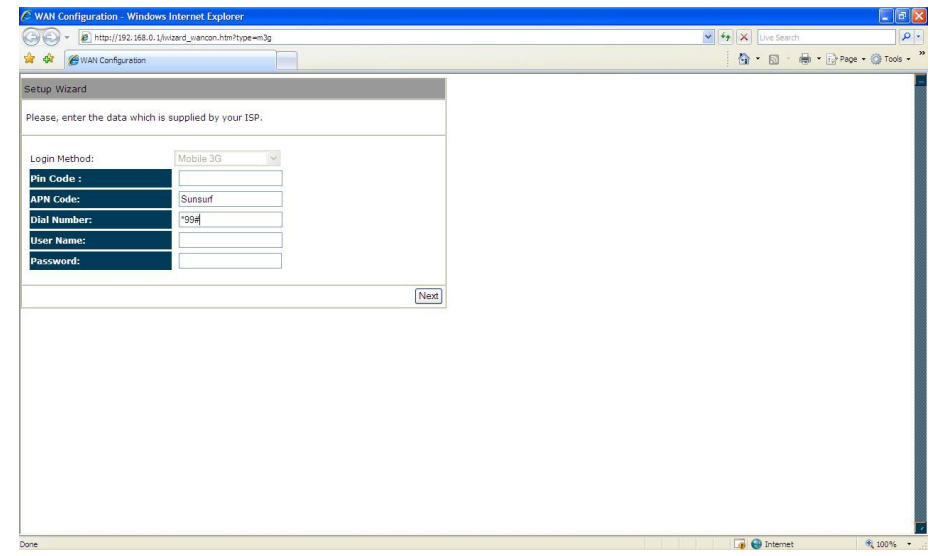

## **Step 11b**

For Singnet Users input APN Code: **Internet** and Dial Number: **\*99#** 

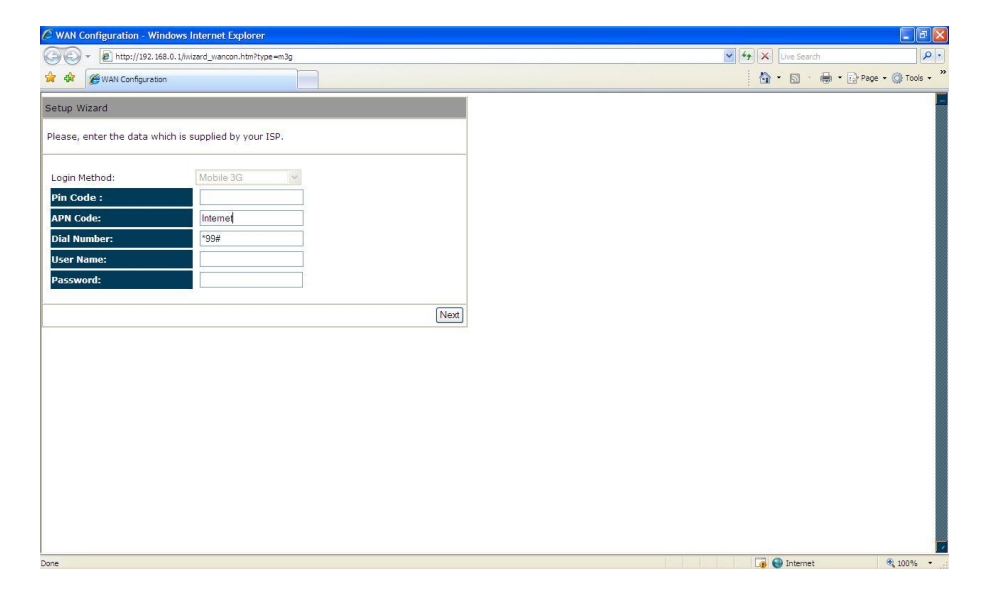

#### **Step 11c**

For Starhub Users input APN Code: **Shwap** and Dial Number **\*99#** 

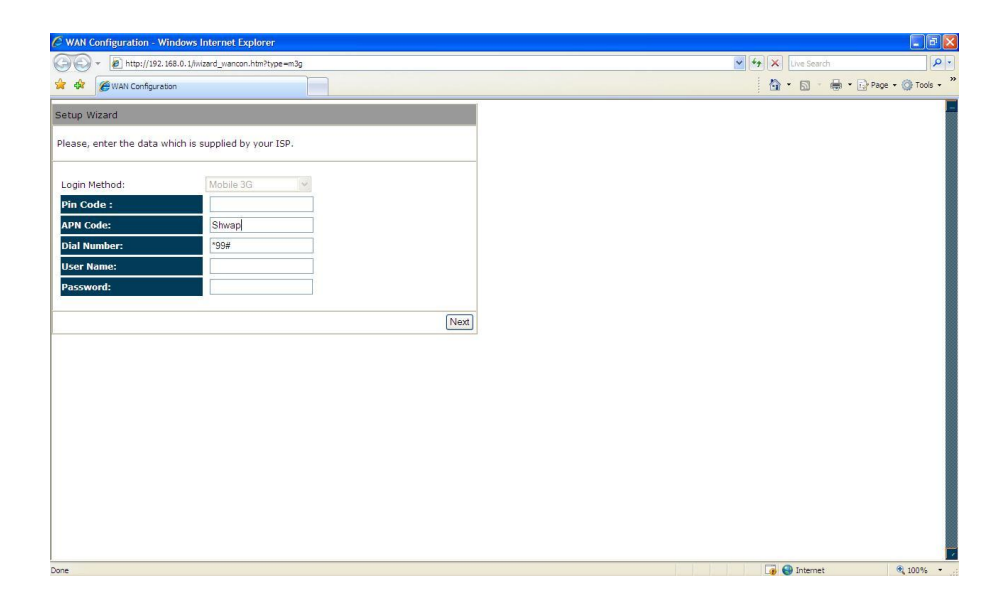

Enter Desired SSID to be broadcast, this will be the WiFi name for the user to connect to the router wirelessly. Click 'Next' after this step have been done to proceed.

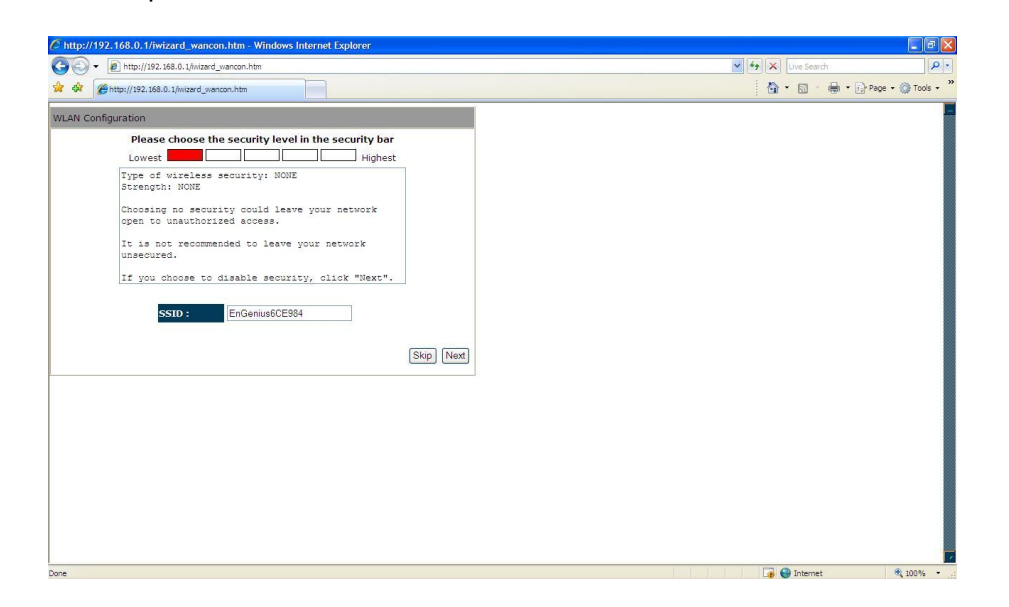

#### **Step 13**

Click 'Reboot' for the router to initialize the configuration.

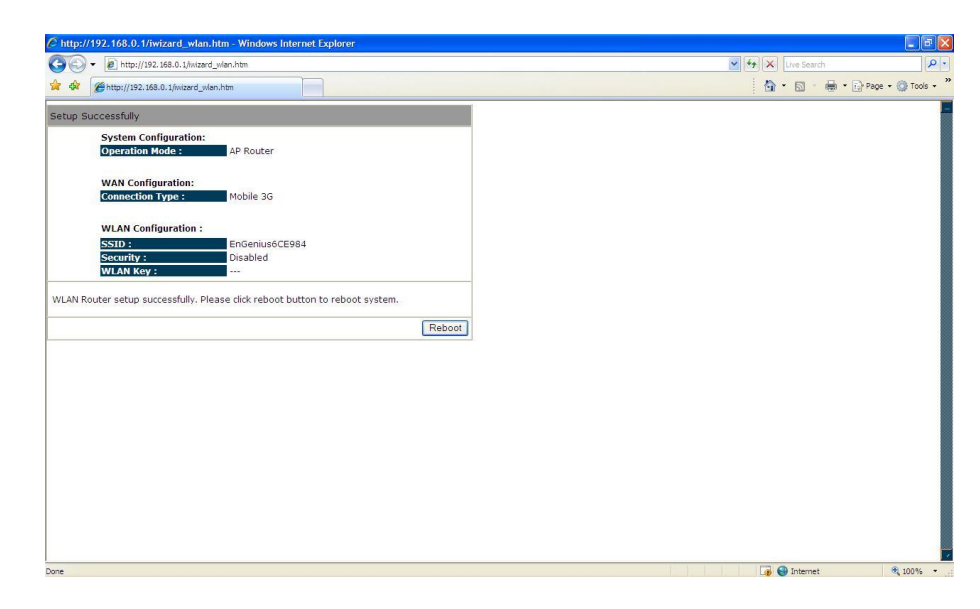

#### Check 3G connection status

Once unit reboots, click 'System' and scroll to check 3G connection status.

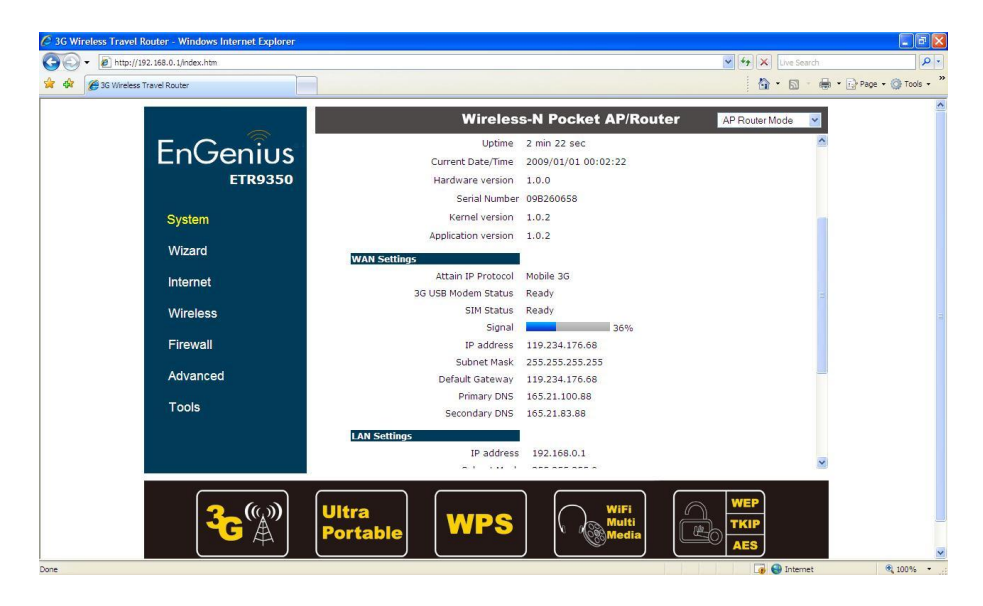

#### **Step 15**

## Setup WiFi Security

Click on 'Wireless' to check/amend SSID to desired. Next Click on

'Security' to define WiFi encryption.

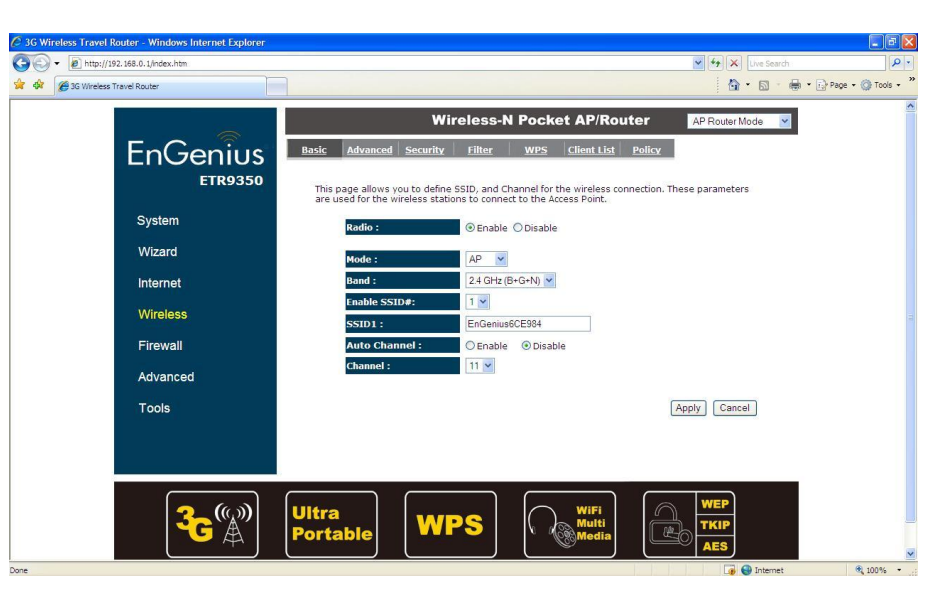

Click on 'Encryption' to select desired type of encryption for the router WiFi

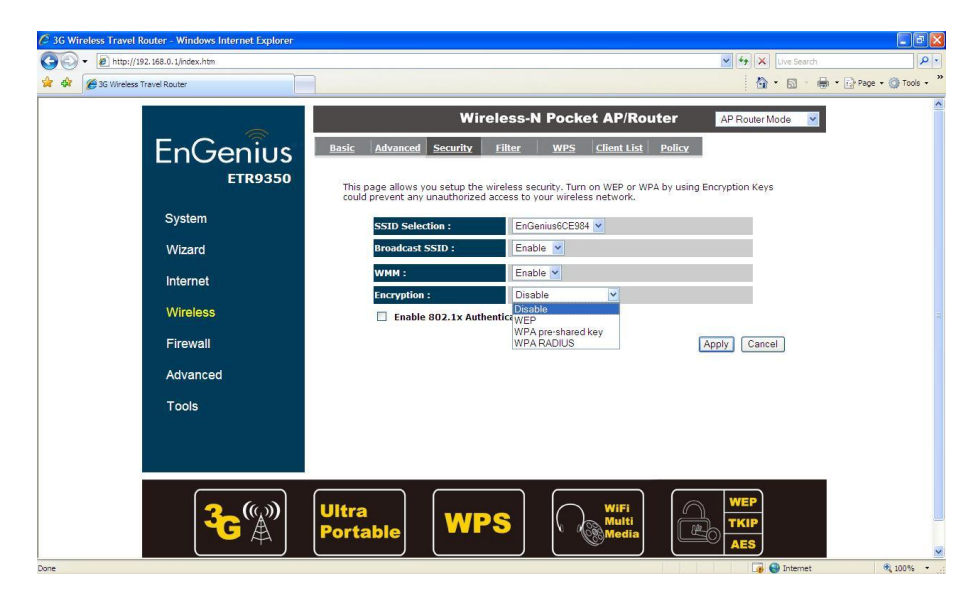

## **Step 17:**

Click 'Internet' to check 3G status after unit reset.

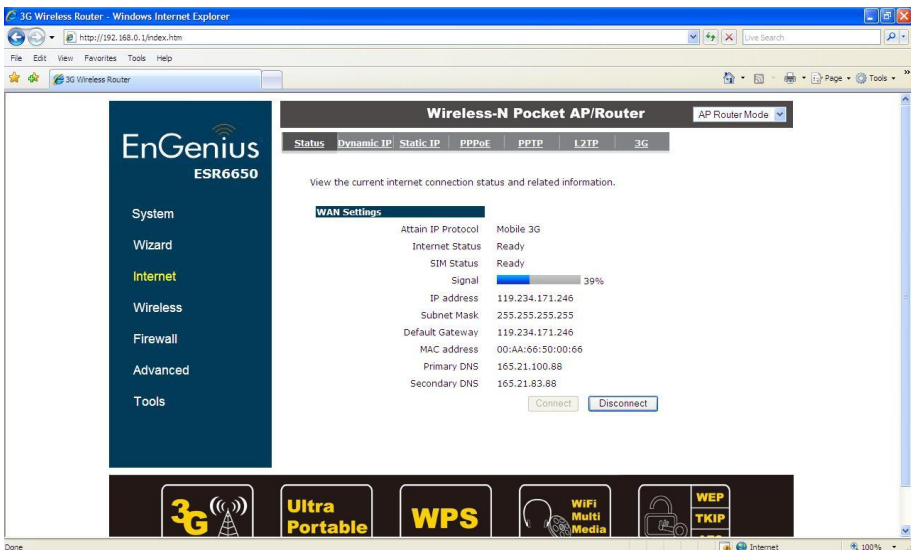

## **Installation using DSL line**

#### **Step 1**

Click on [**DSL Wizard**] and follow the instruction given on the screen to

complete the initial device configuration.

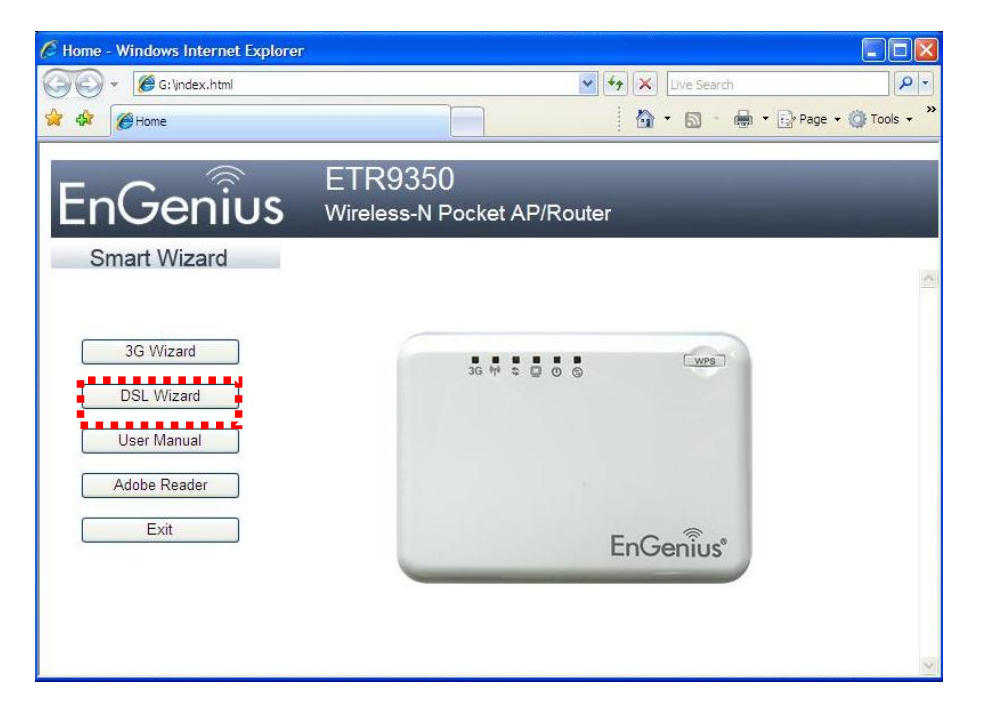

## **Step 2**

Click Next to Proceed with the wizard on the connection of the router.

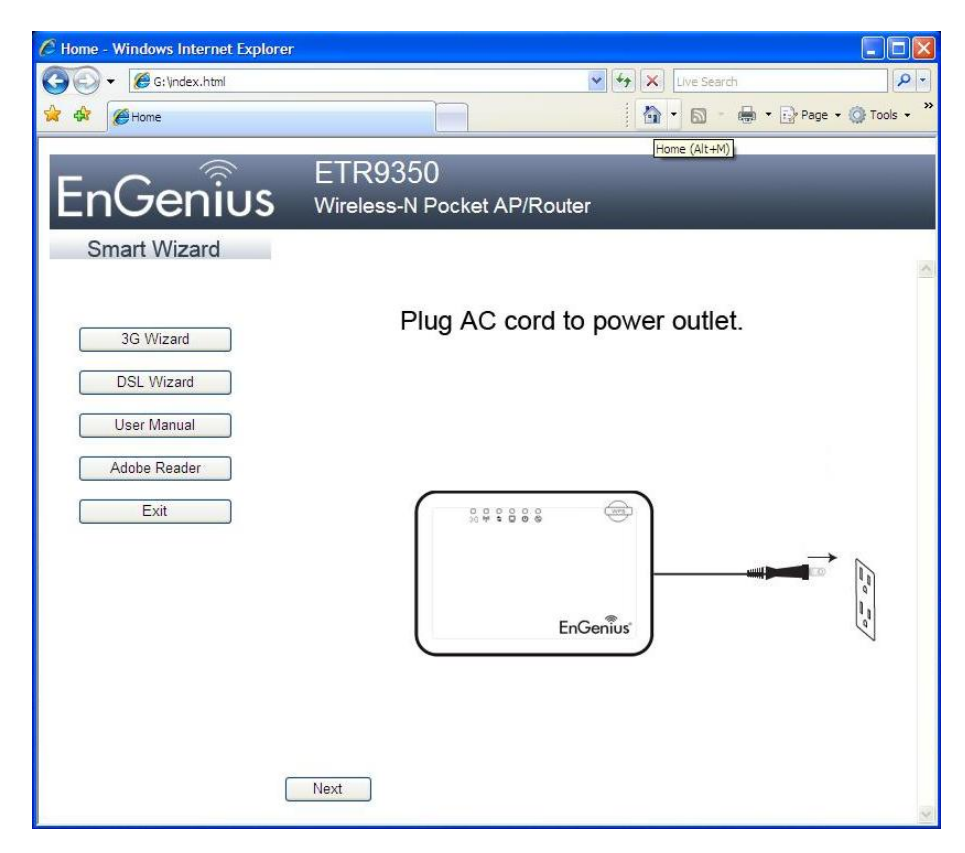

#### Click 'Next" to start connection

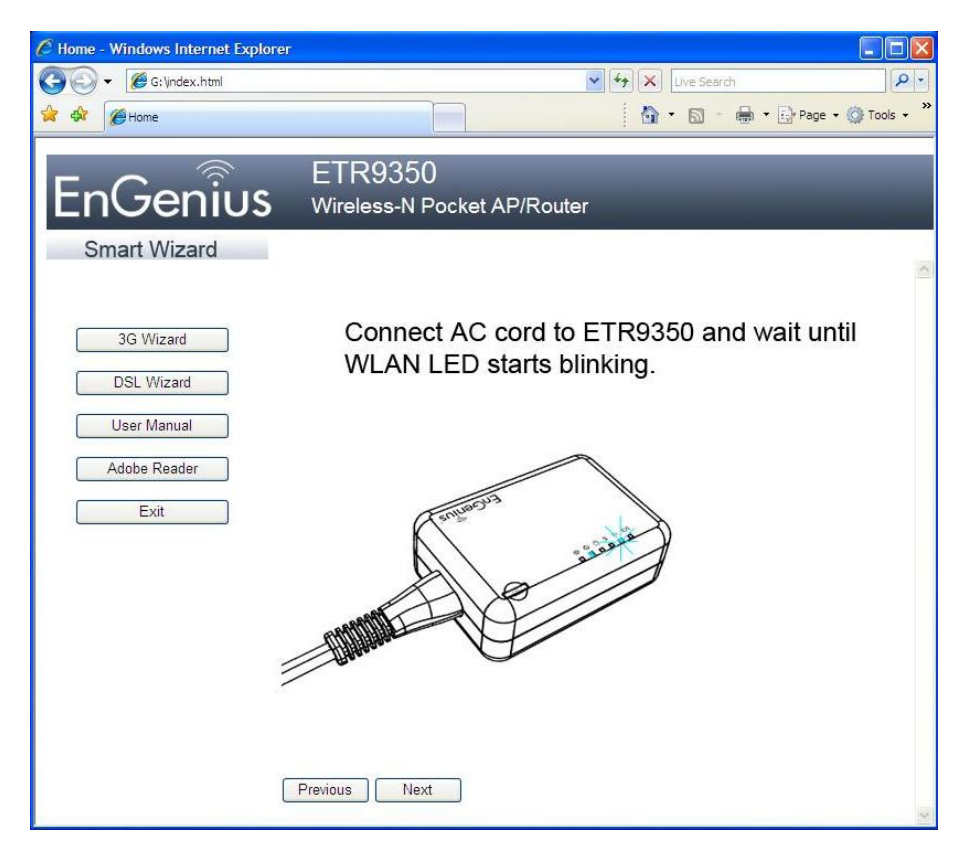

#### **Step 4**

#### Click 'OK' to proceed

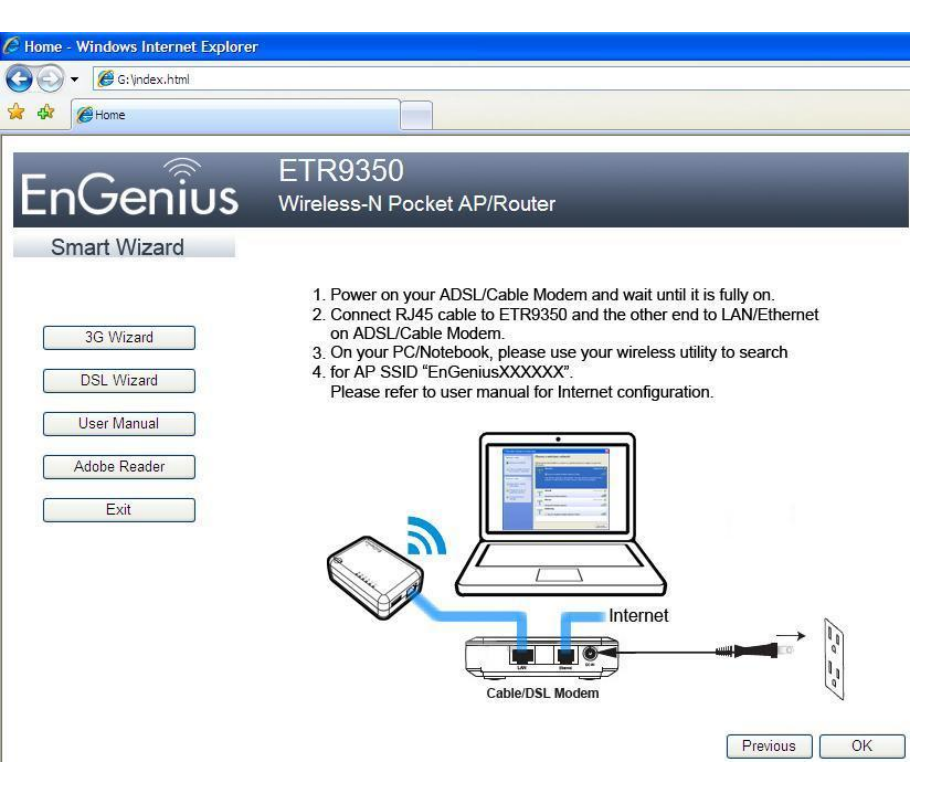

#### Enter User name and Password 'admin'

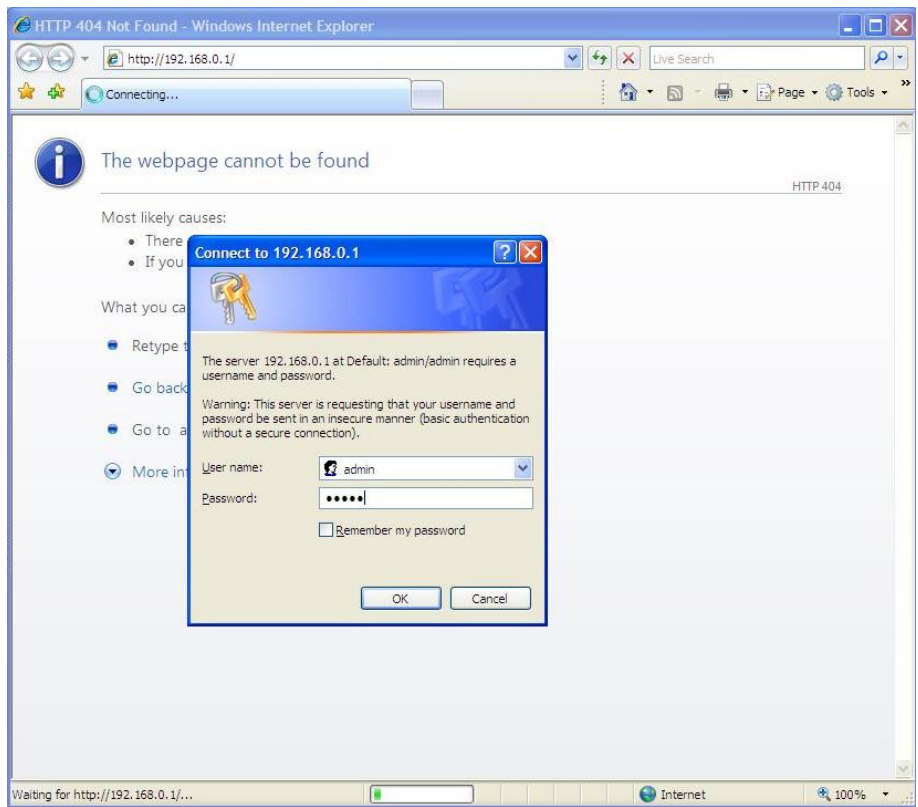

# **Step 6**

## Click 'Next' to proceed

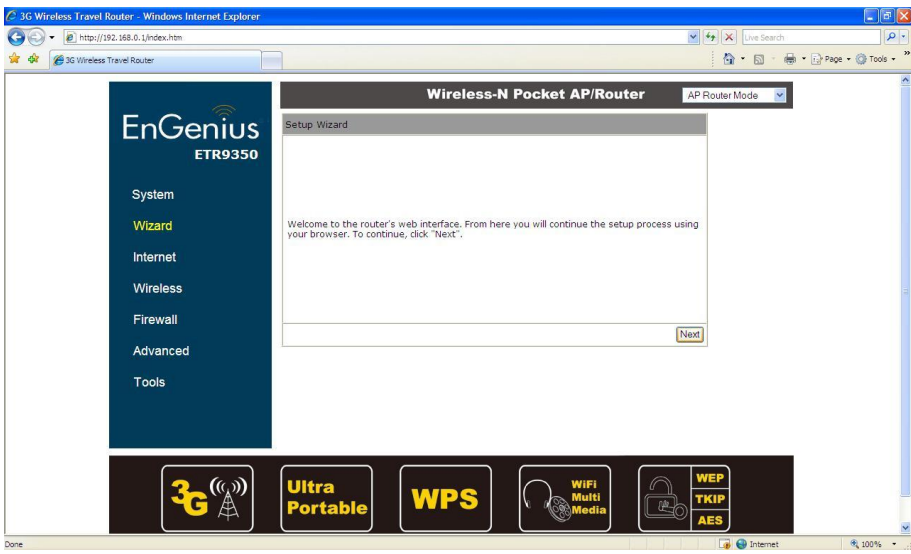

Select AP Router Mode' and click "Next' to proceed.

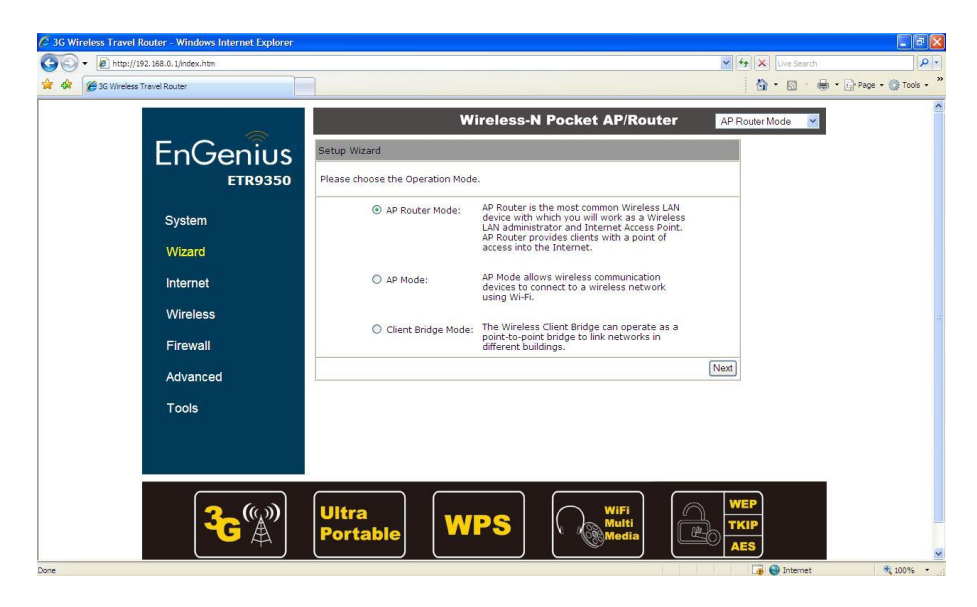

# **Step 8**

Select 'DHCP' and click 'Next' to proceed.

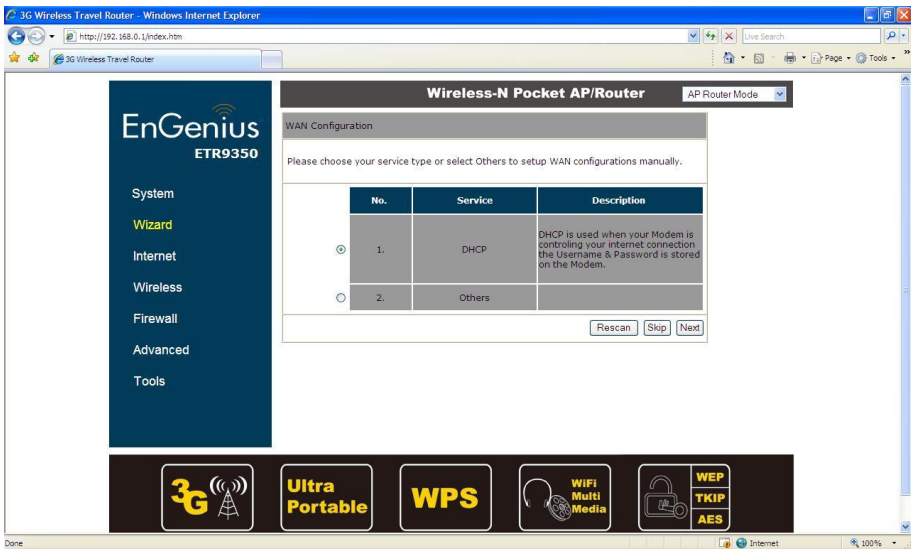

Click 'Next' to proceed unless cloning of MAC address is required.

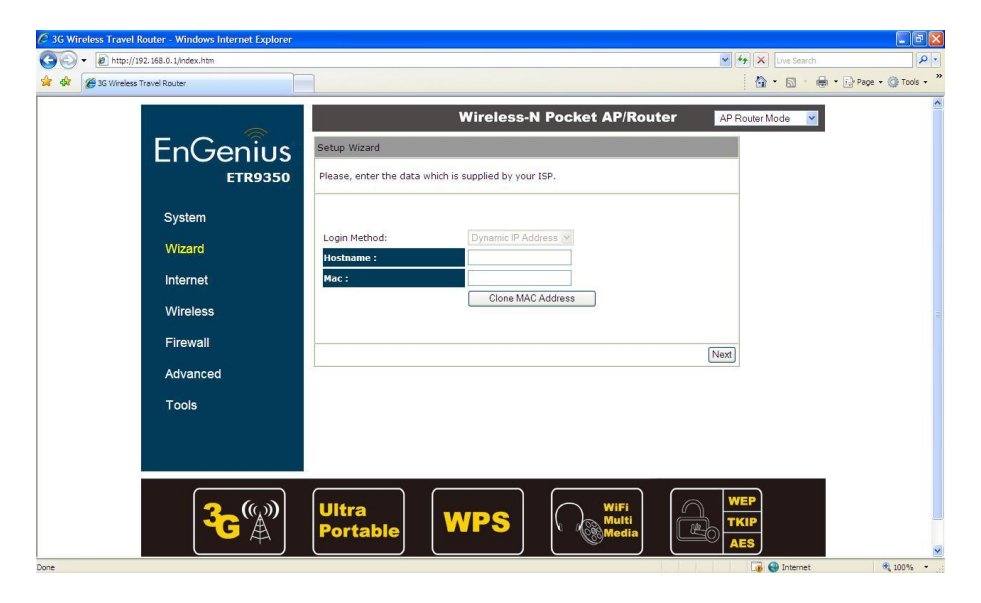

**Step 10**

Enter desired SSID and click 'Next' to proceed.

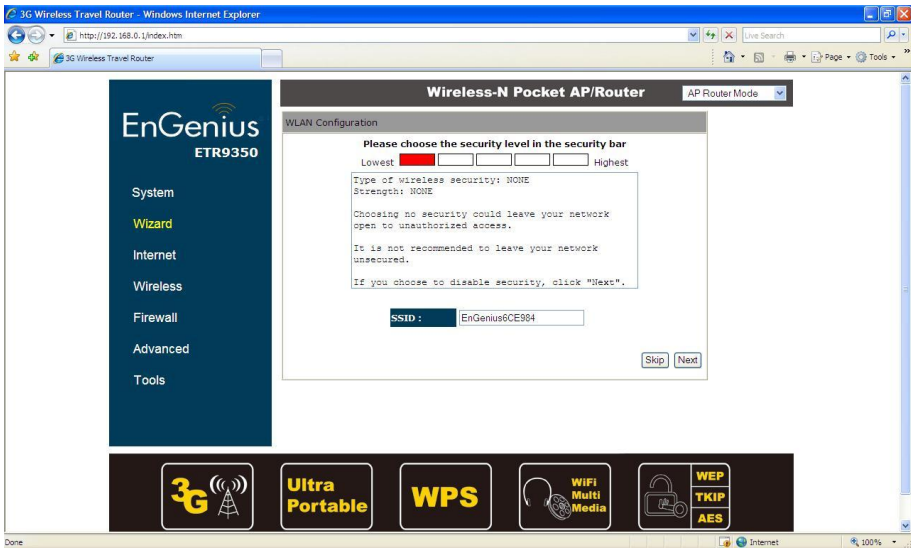

Click 'Reboot' for setting to initialize and reboot.

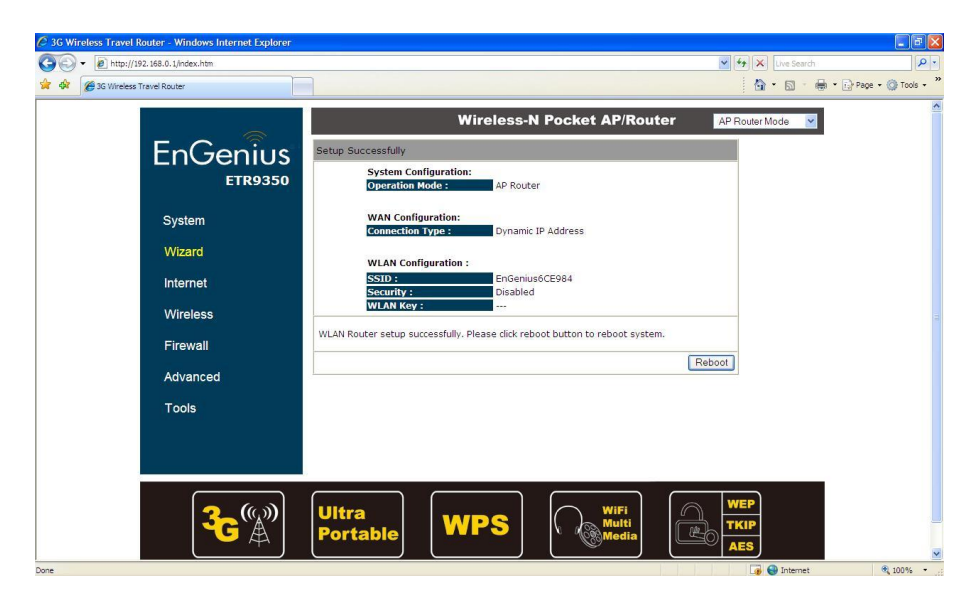

# **Step 12**

Check system Status to ensure that WAN receive IP from source.

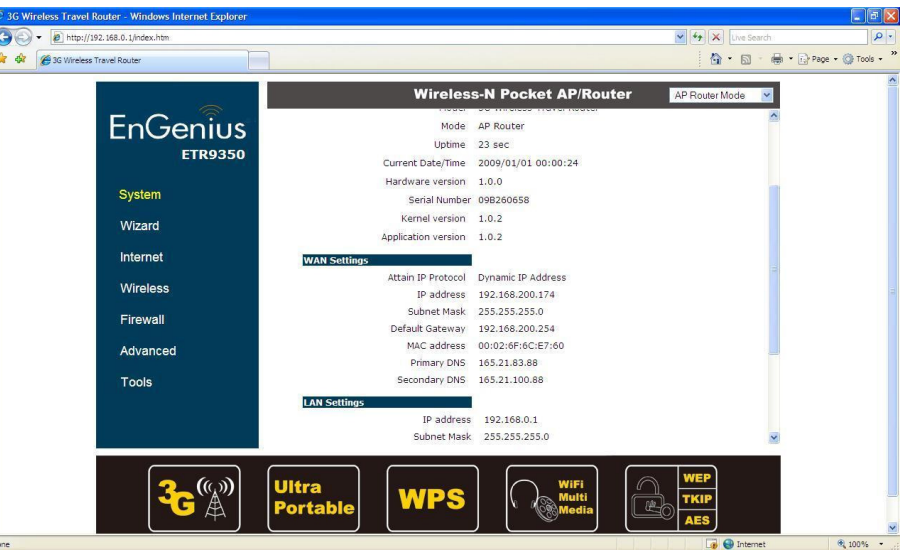

To add wireless security, click 'Wireless'

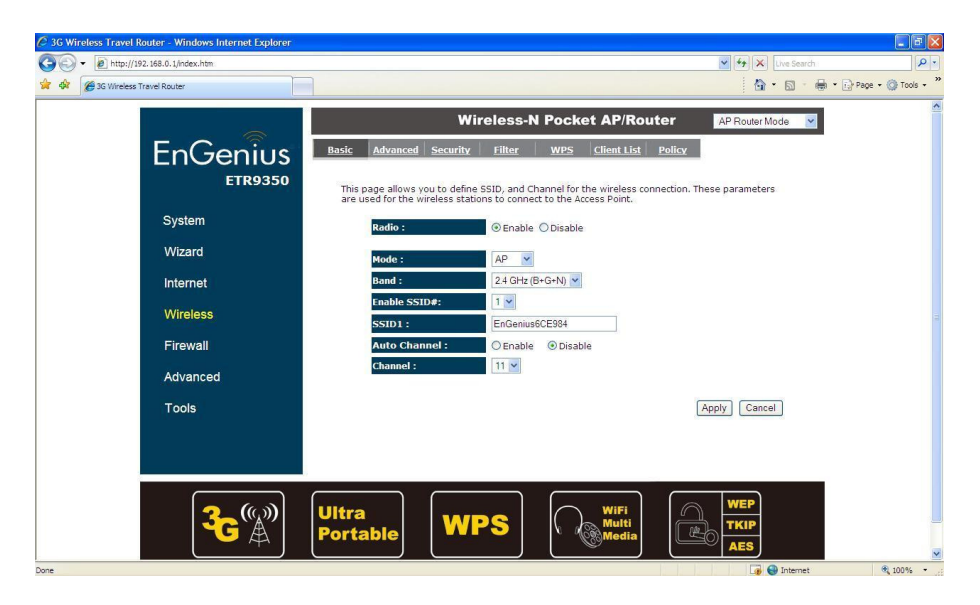

## **Step 14**

Click 'Security' and choose desired encryption.

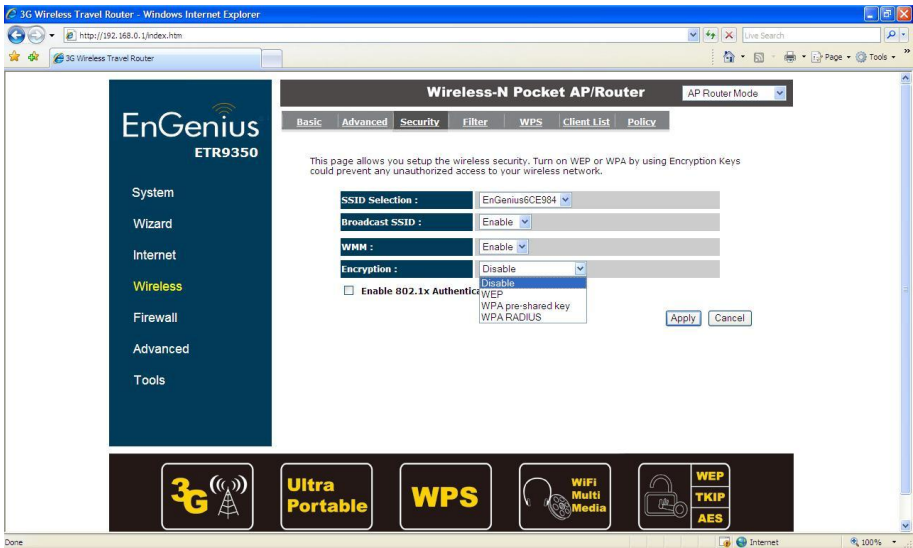